## **HOUSING DEPOSIT**

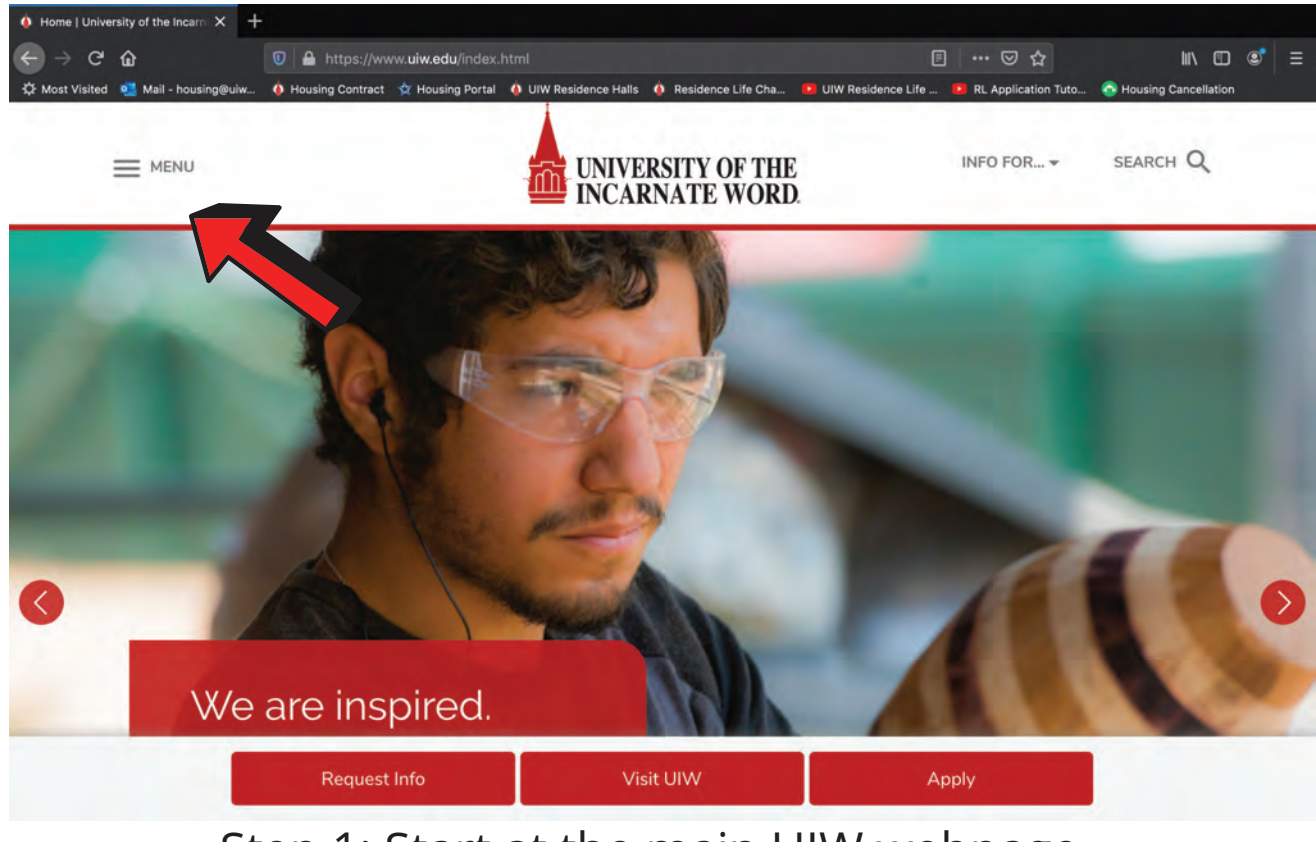

Step 1: Start at the main UIW webpage.

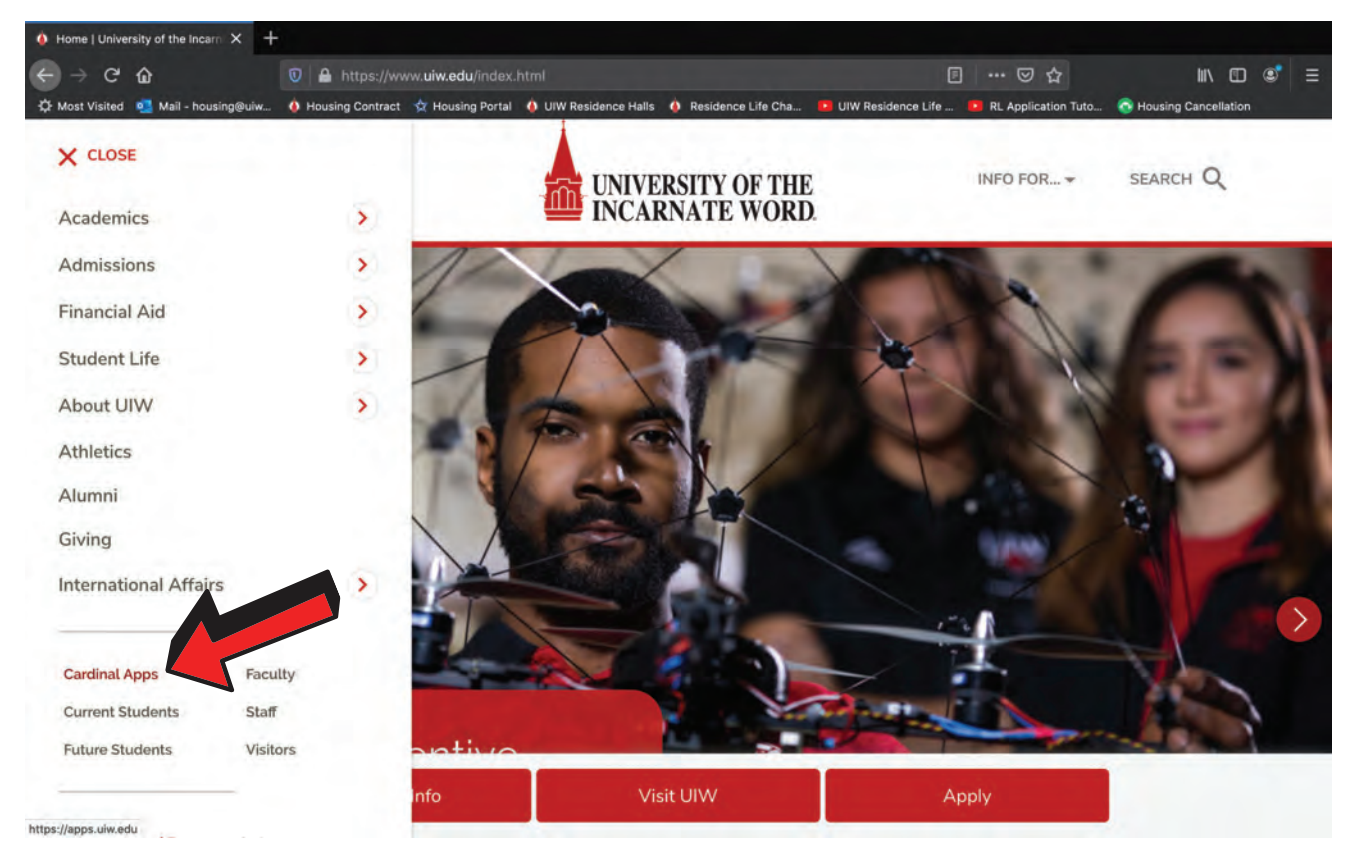

Step 2: Navigate to the side menu bar and select "cardinal apps" towards the bottom.

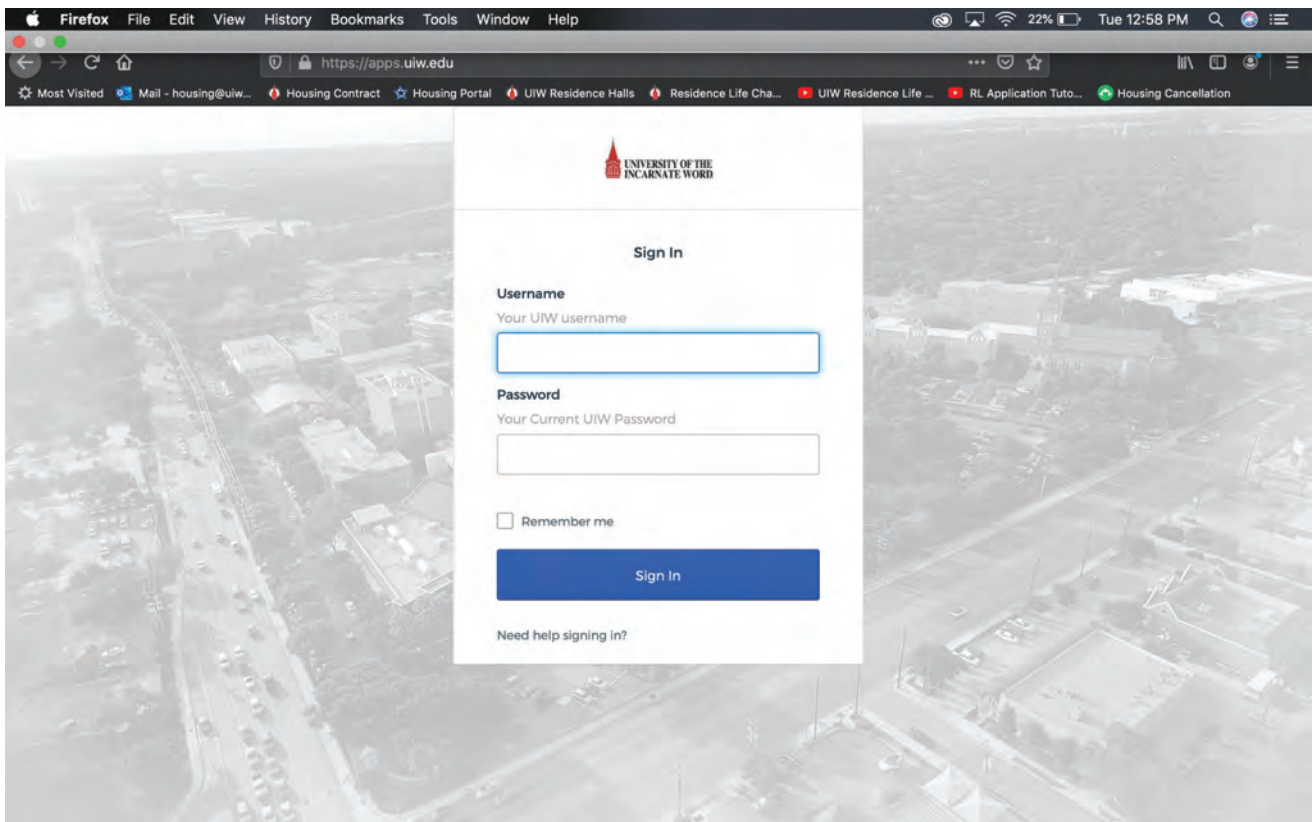

Step 3: You will be redirected to log into cardinal apps.

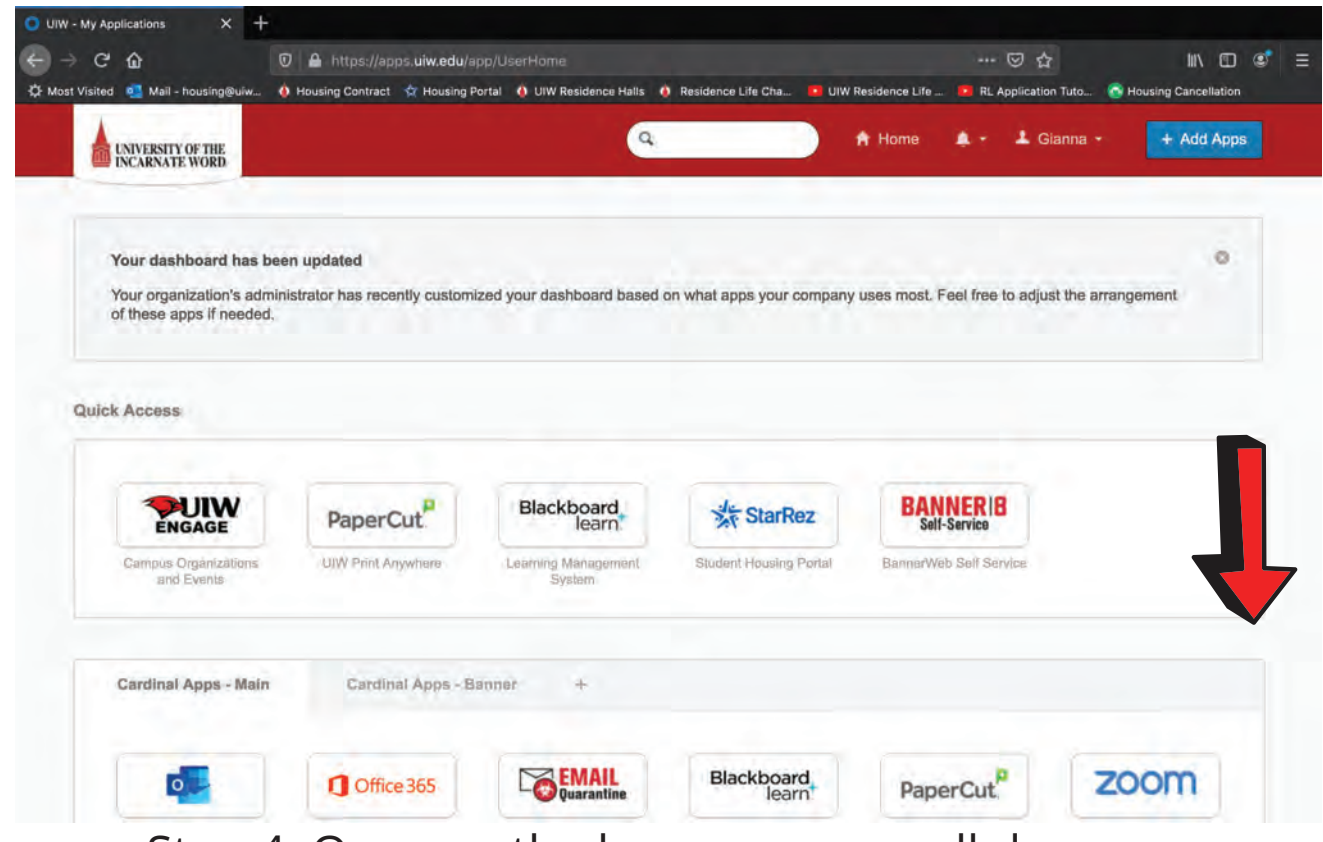

Step 4: Once on the homepage, scroll down.

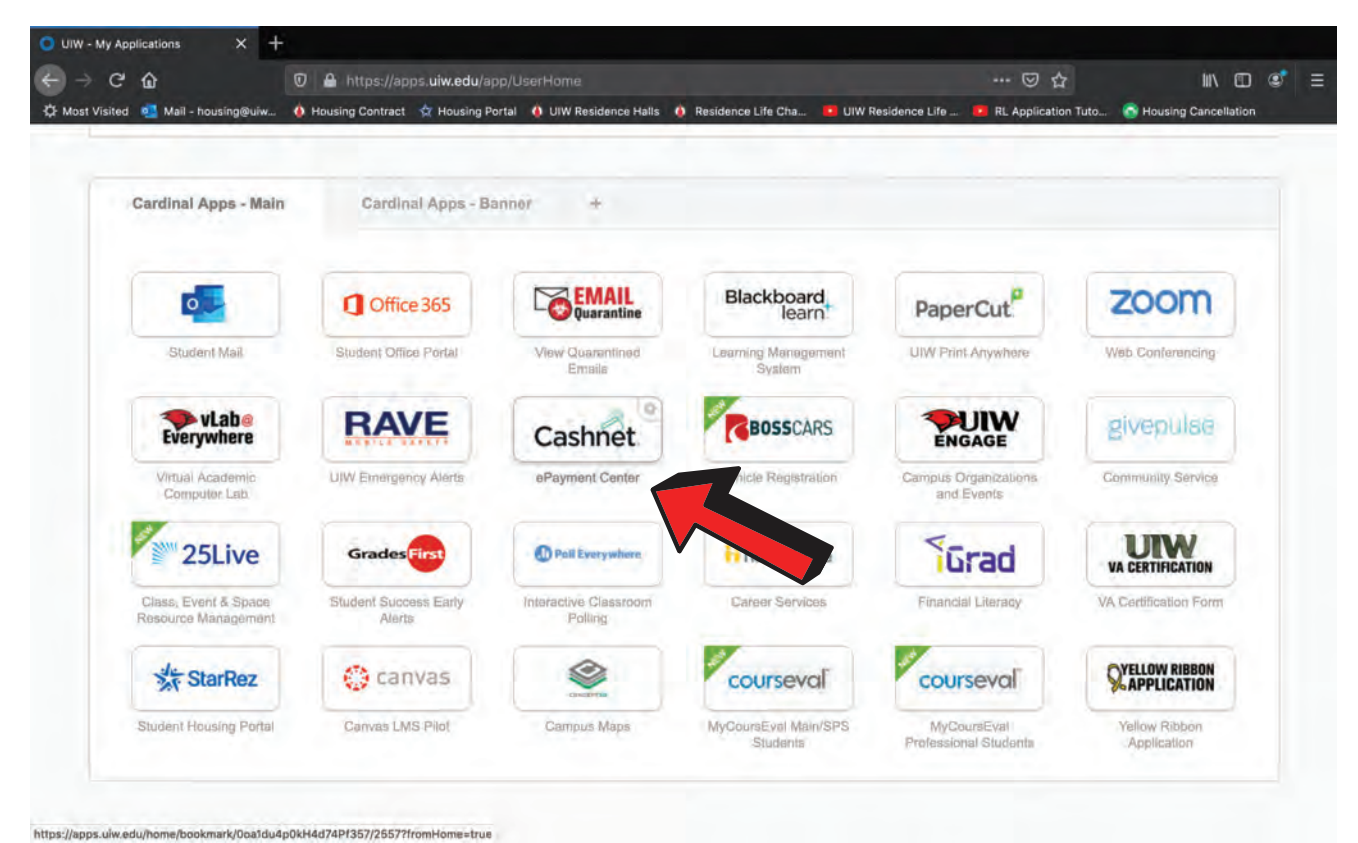

## Step 5: Select "Cashnet."

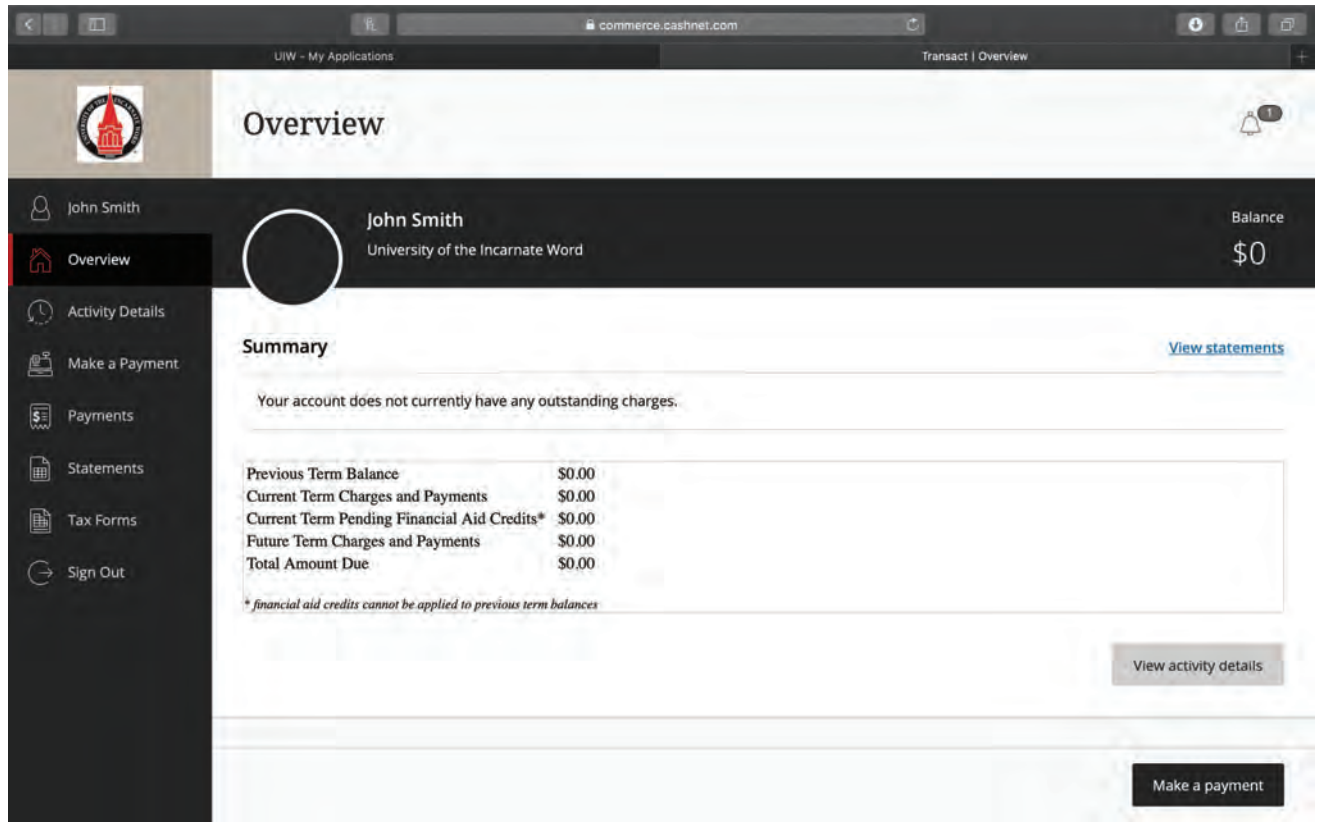

Step 6: Now you have been redirected to the Cashnet home page.

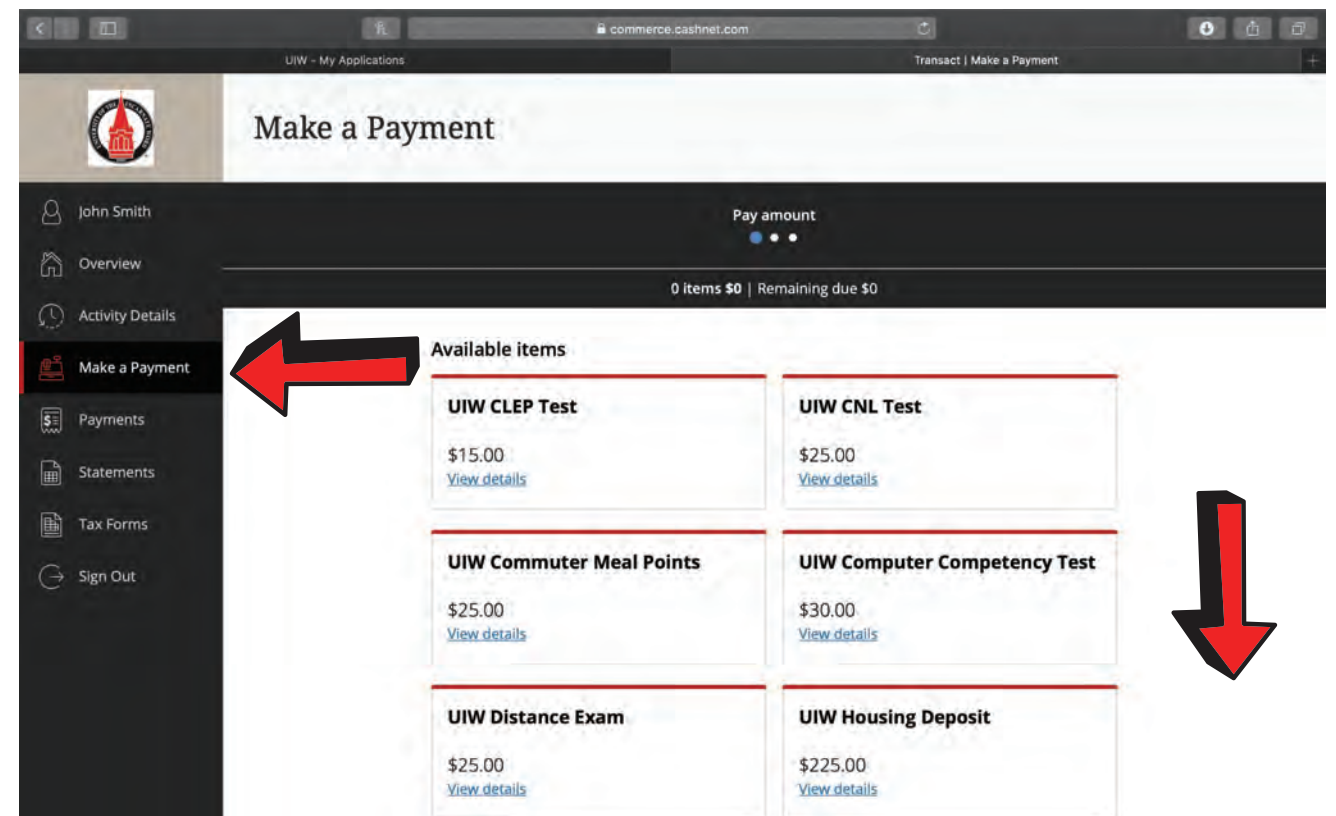

Step 7: Select the "make a payment" tab on the menu on the left side.

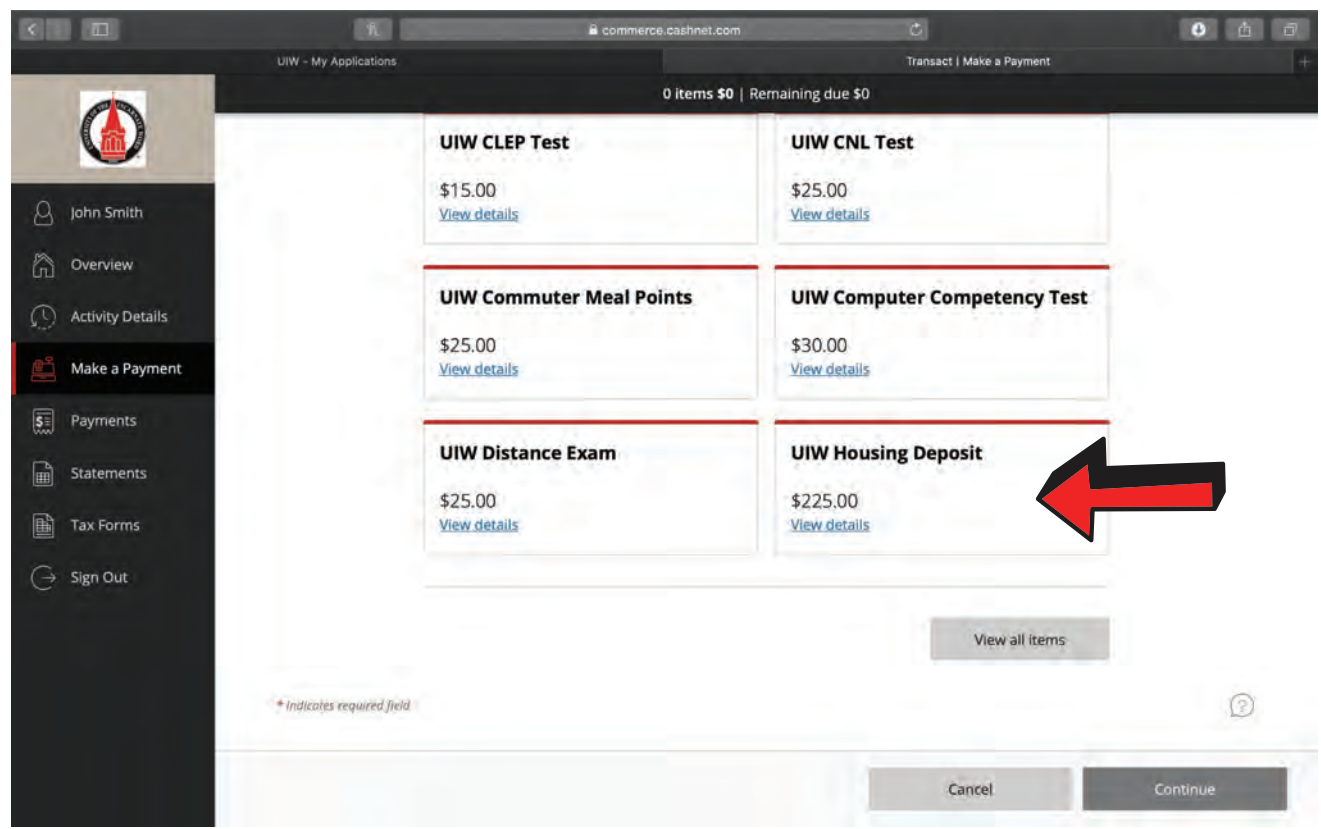

Step 8: Scroll down and click on the "UIW Housing Deposit" box.

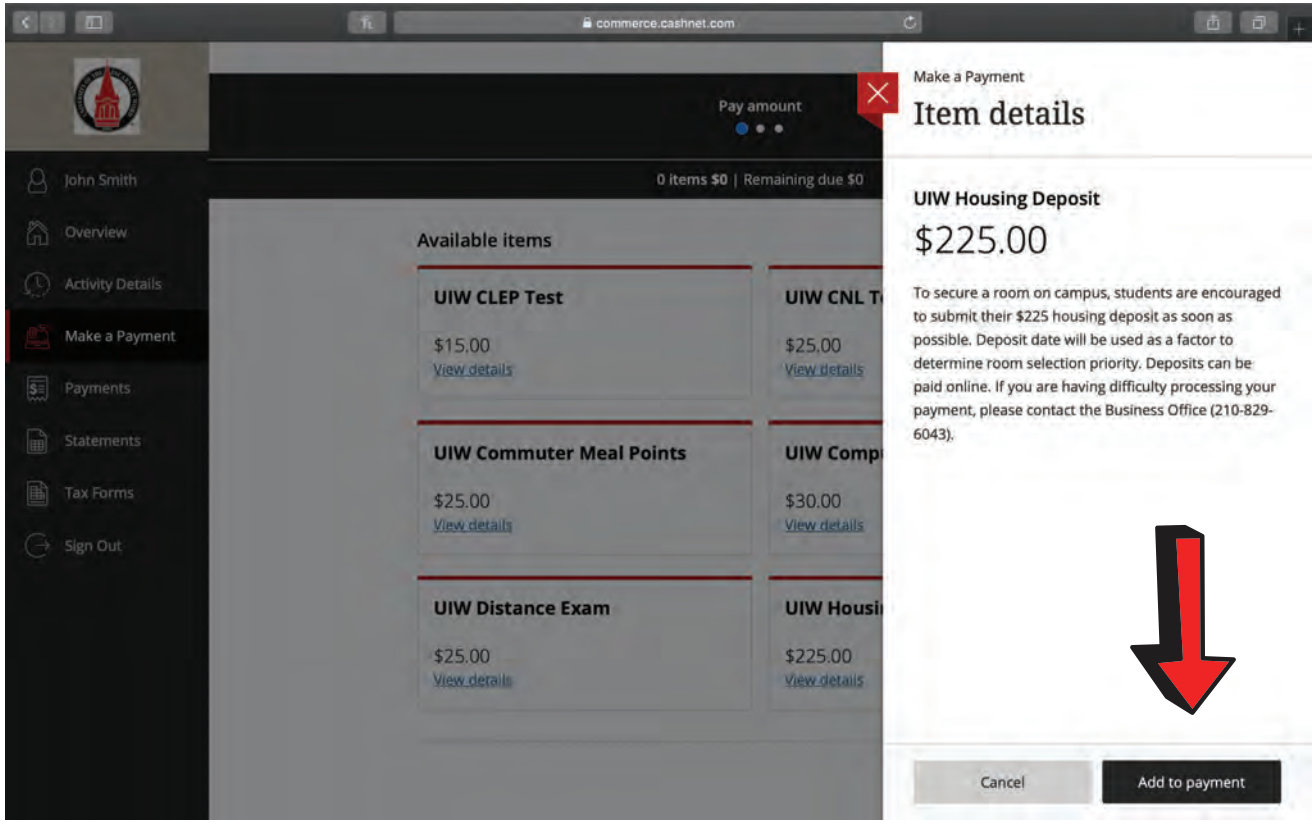

## Step 9: Select "add to payment."

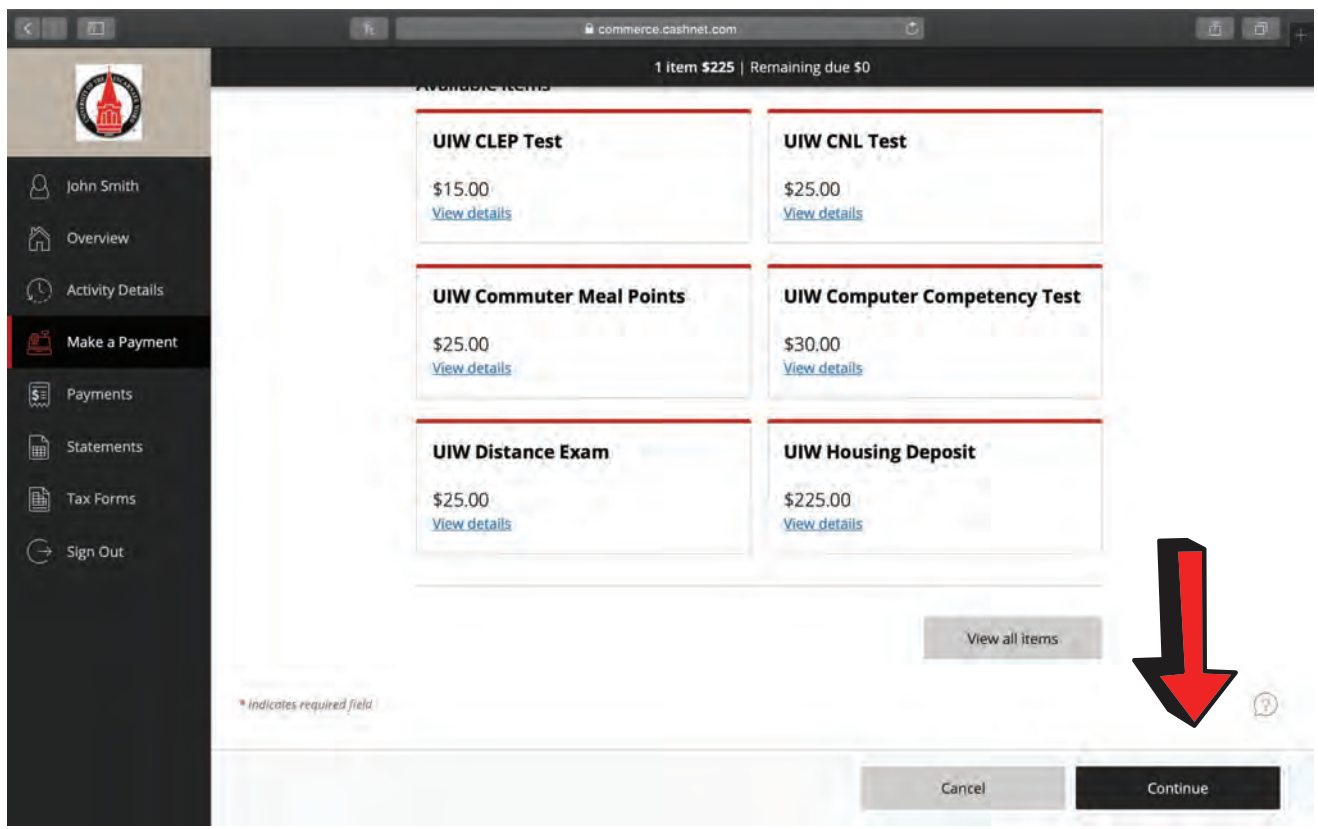

Step 10: Scroll down and select "continue."

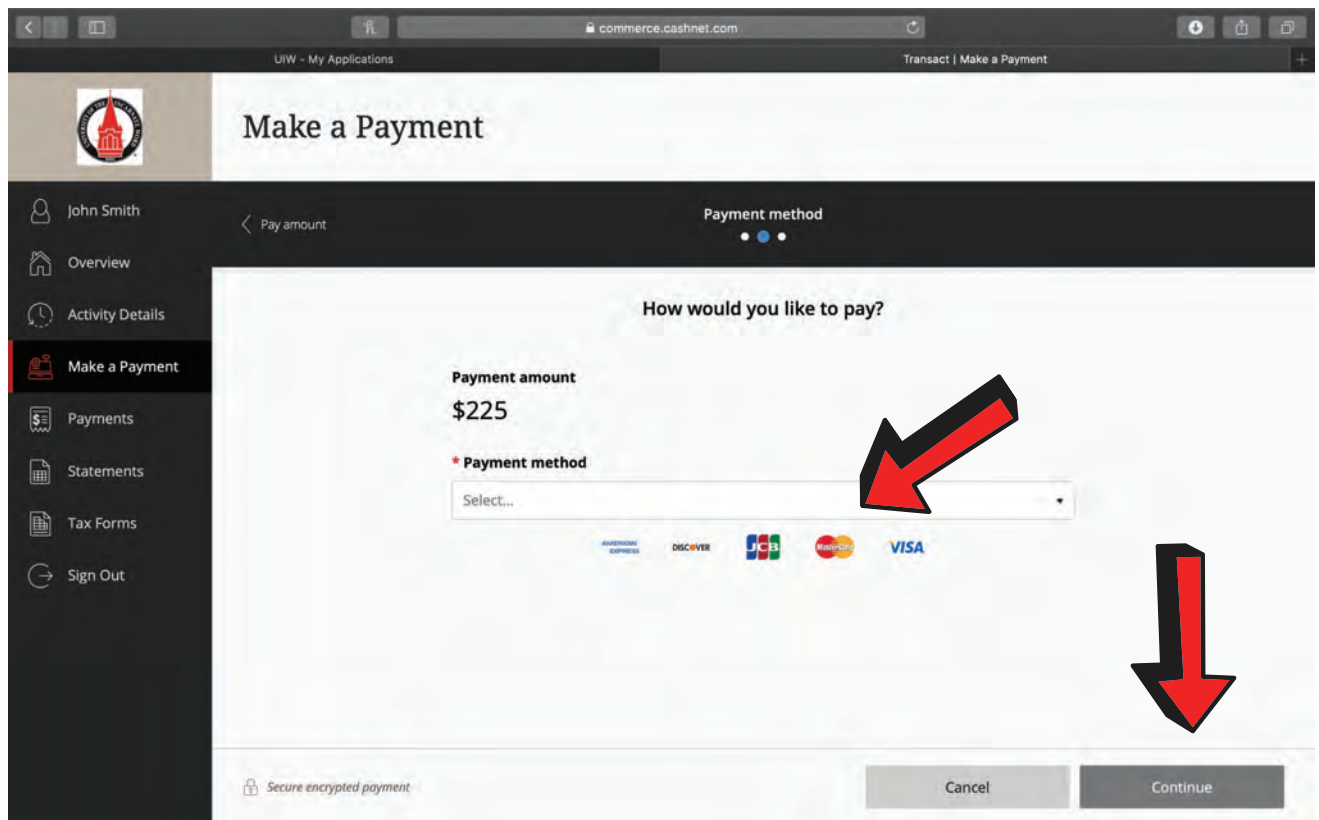

Step 11: Now, check out accordingly.

Once checkout is completed, a receipt will be emailed. Please allow 24 hours for deposit to reflect on housing portal.